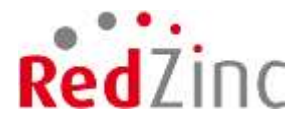

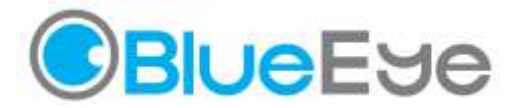

# **BlueEye Direct Video Service Instruction Manual for HSE Doctors**

# **1. What is BlueEye Direct Video?**

BlueEye Direct is a video call system enabling a healthcare professional at a laptop to access the video camera of a patient's smartphone and initiate a video call between the patient and the medical professional. The medical professional can conduct a secure virtual consultation with the patient on their own smartphone remotely.

## **2. Setup and laptop compatibility**

**Prior to using the BlueEye Direct Video**, please check your laptop is compatible for use.

Please check your laptop has:

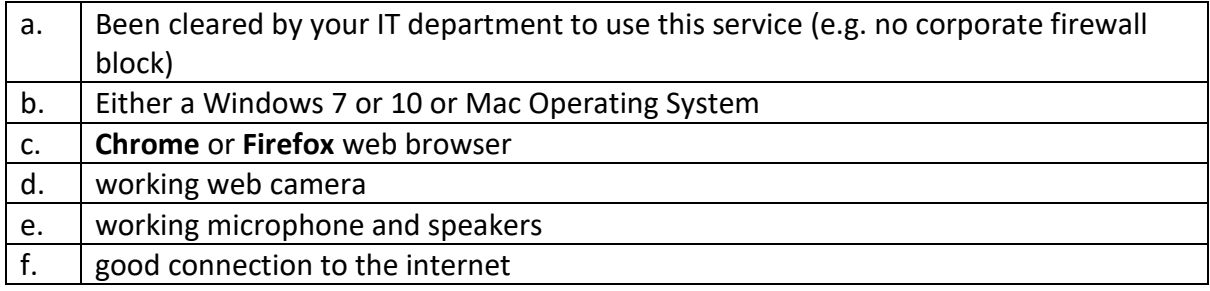

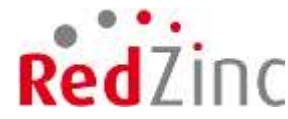

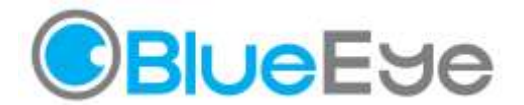

# **My laptop has been checked for compatibility with the BlueEye Direct Video service**

#### **3. How do I start to use the service?**

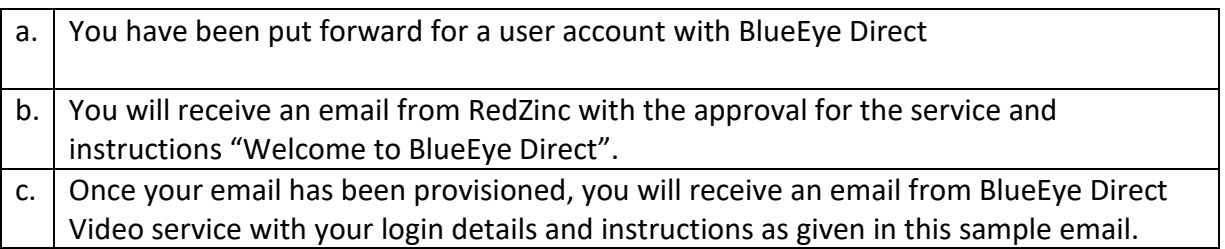

Sample Email:

O

**From:** BlueEye [<no-reply@blueeye.video>](mailto:no-reply@blueeye.video) **Sent:** Thursday 19 March 2020 17:16 **To:** \$\$your.email\$\$.ie **Subject: Welcome to BlueEye Direct**

#### **Welcome to BlueEye Direct video service**

*Connecting you to your patient's smartphone by secure video* Use the following link to go to your BlueEye Direct Video portal using a **Chrome** web browser on Windows 7/10 or MacOS laptop: [https://hse.blueeye.video](https://hse.blueeye.video/) using these Details:

· Your Username is: **\$\$your.email\$\$.ie**

· Your Password is: **\$\$Password\$\$**

Part 1 - Set Up Instructions: 1. Use a Chrome web Browser to connect to [https://hse.blueeye.video](https://hse.blueeye.video/) 2. Login using the credentials given above<br>3. Run a Test Call to check your camera, m. Run a Test Call to check your camera, microphone and speaker are working correctly (this will also check your internet is sufficiently good for video streaming)

Part 2 - Video Call Instructions (only AFTER completion of Set Up Instructions): 4. Enter the Smartphone Number to contact 5. Click "Call" a. The patient will receive an SMS message with a link b. When the patient clicks on the link the video call will be initiated c. The patient needs to consent to the video call by authorising access to their microphone and camera 6. When the patient consents to the video call the video stream will start instantly<br>7. Remember Remember to turn up your sound to hear the patient 8. Click "End Call" to close the connection with the patient.

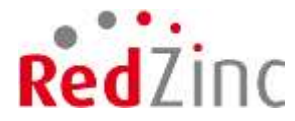

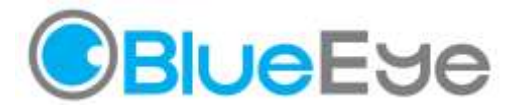

Thank you, The BlueEye Team

# **4. To get onto the service homepage dashboard:**

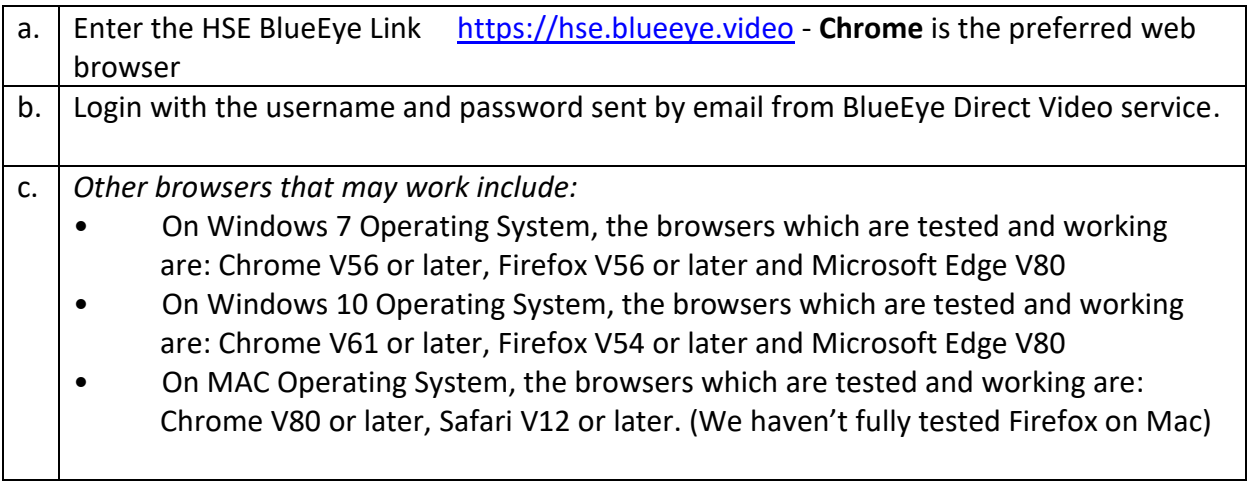

Note: NEVER use Internet Explorer as a browser as this old web browser from Microsoft does NOT support BlueEye Direct Video (or standardised real time web video.

You will see this screen of the main dashboard:

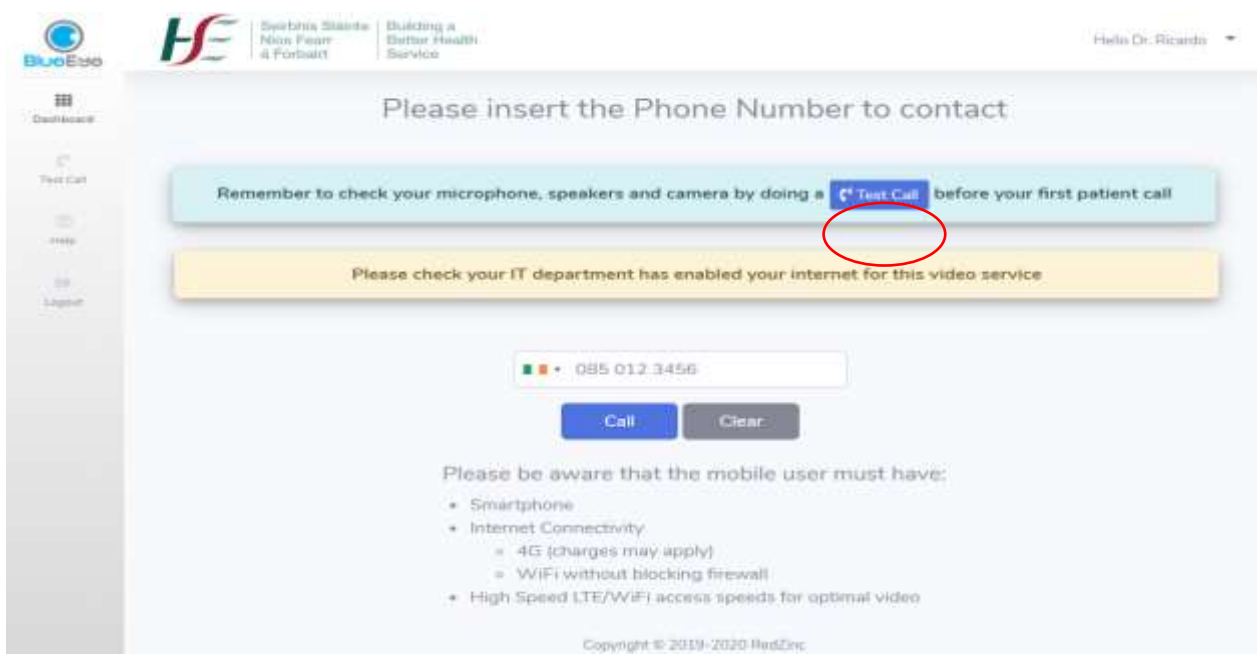

**Test Call – check your audio and speakers and camera are working**

Do a **Self Test Call** by pressing on the "Test Call" button (circled in red above) provided

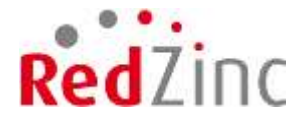

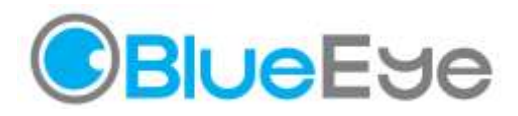

#### You will see this screen:

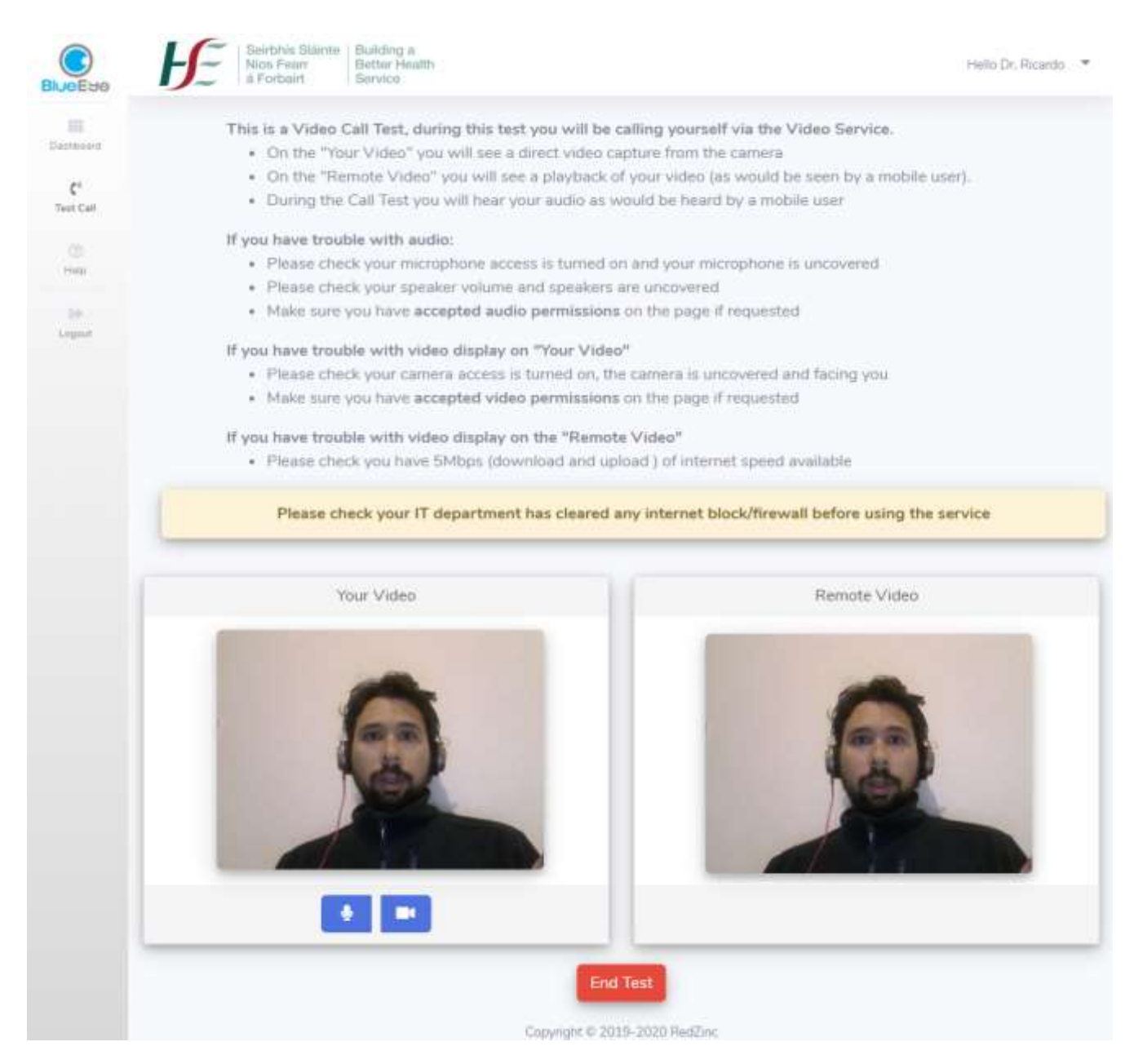

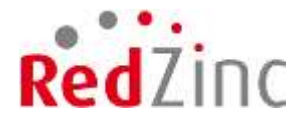

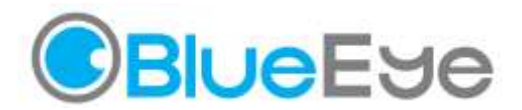

## **5. Troubleshooting Remote Video on the Test Call**

If you are having trouble with the remote video, it is likely to be one of two problems

- The internet is not good enough where you are located (less than required 5mbps)
- There is a network connection (HSE) blocking the video stream

#### **This is what you will see if there is a problem with your remote video:**

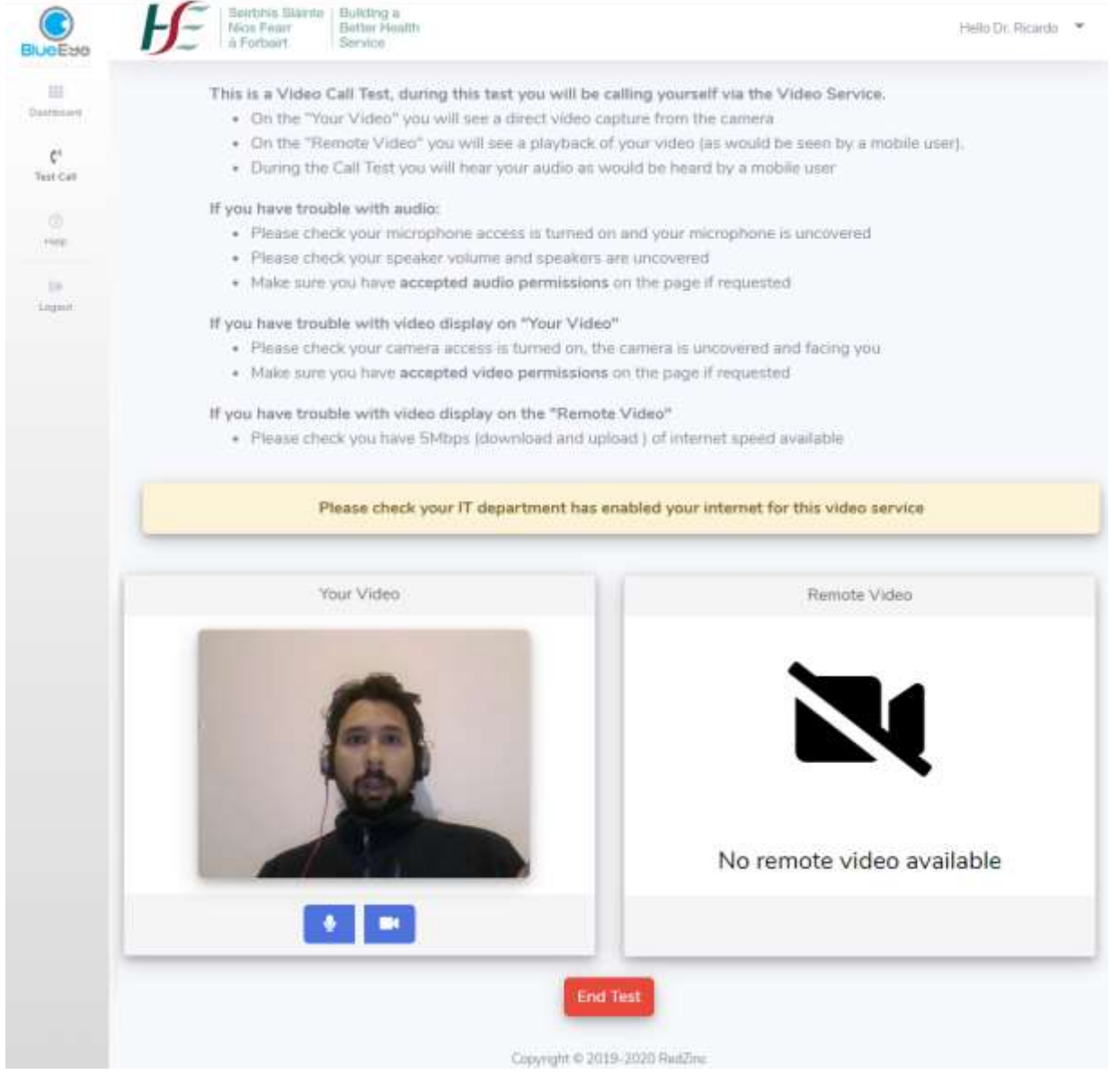

Mobile Telemedicine with real time interactive video needs good bandwidth. By good bandwidth we mean speeds in the range 5-10mbps uplink and downlink.

Once you have successfully carried out a Test Call, go back to the main dashboard.

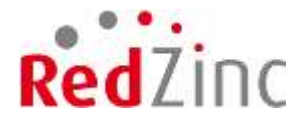

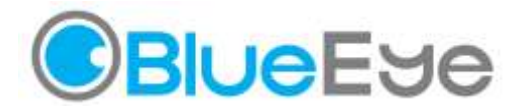

## **6. Before making a video call to the patient**

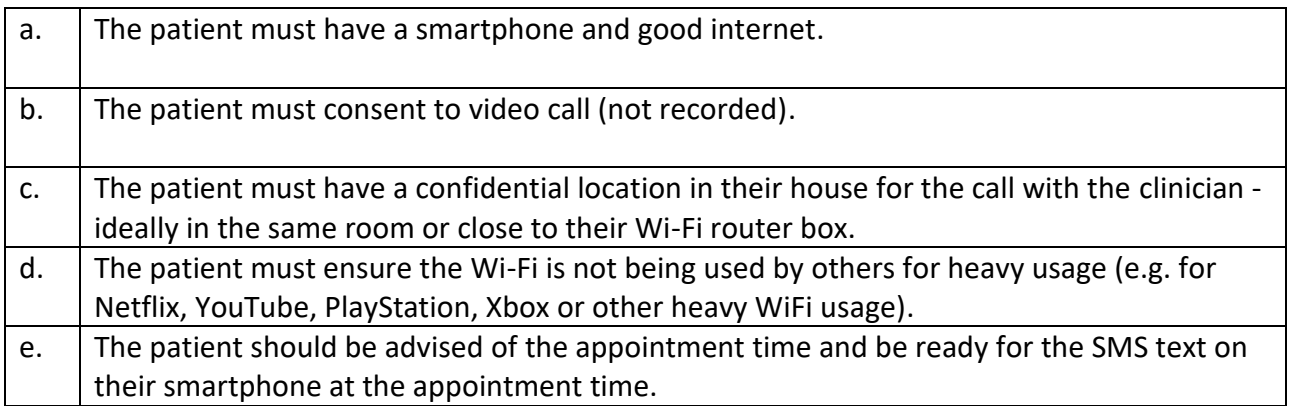

## **7. How to make a video call to a waiting patient's smartphone**

## **Quick Instructions for starting a call**

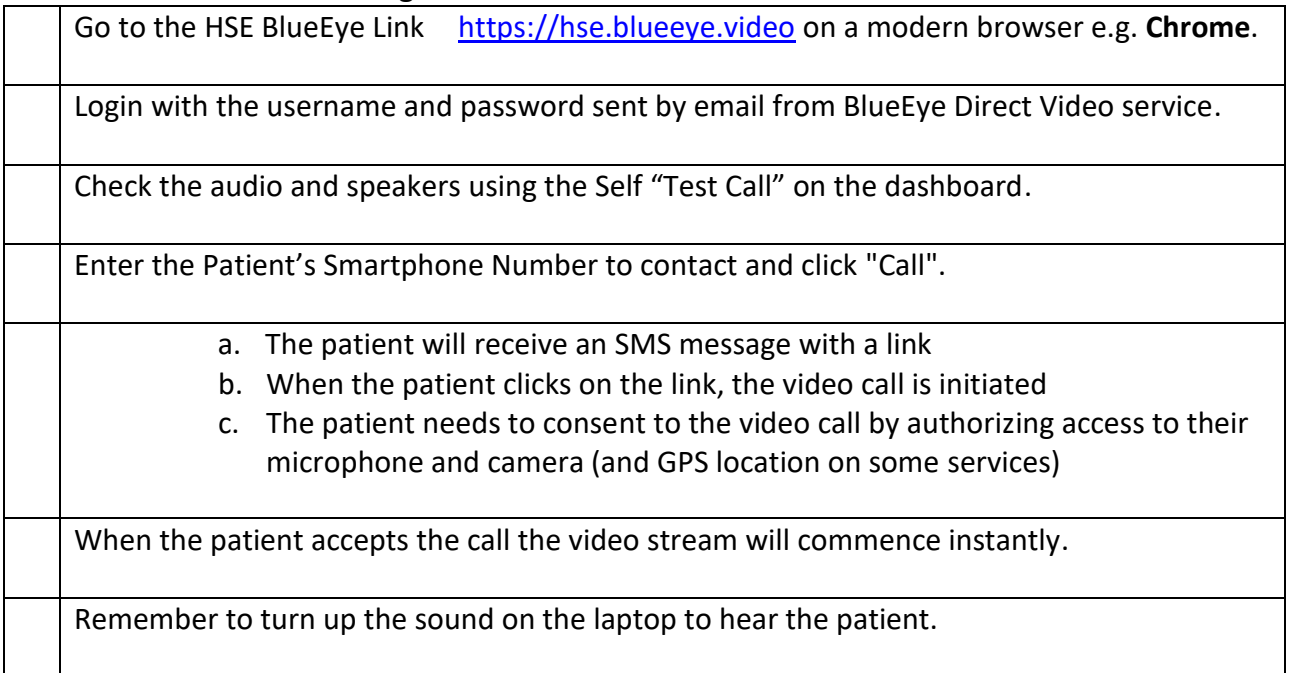

Please note: If someone is holding the phone for the patient you may need to use the "Swap Remote Camera" button to see the patient instead of the person holding their phone.

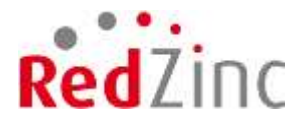

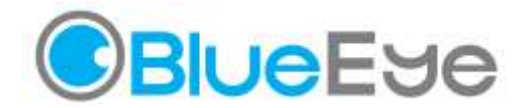

## You will see yourself and your patient on the screen as shown here:

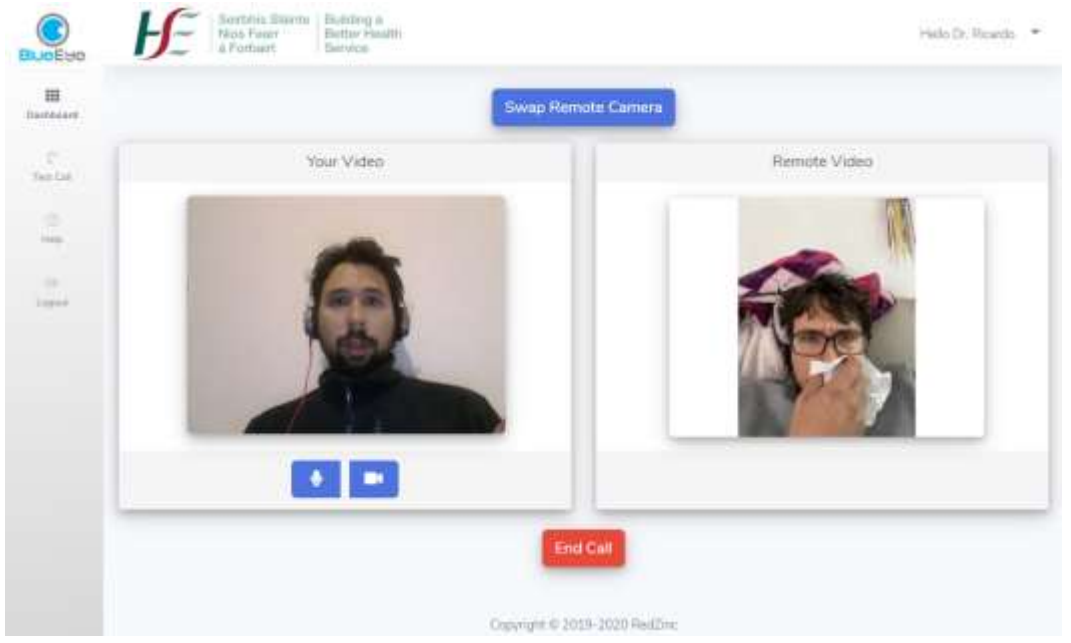

#### **Please note:**

**Do not click on BlueEye logo, dashboard, test call, profile during the call as it may result in loss of video transmission with the patient.**

**Do not refresh the browser during an ongoing call as it will result in loss of video transmission.** 

If you have any issues please contact Andrew Lynch at **Andrew.lynch2@hse.ie** in the first instance and RedZinc will also provide support through emailing [support@blueeye.video](mailto:support@blueeye.video) and give the details.

## 8. **Ending the call**

When the consultation with the patient is complete, the doctor can advise the patient that they are ending the call and say goodbye before clicking the "End Call" button. The patient does not have the ability to end the call (but may inadvertently end the call by pressing the home button, receiving a network call or hitting the refresh button on their web browser).

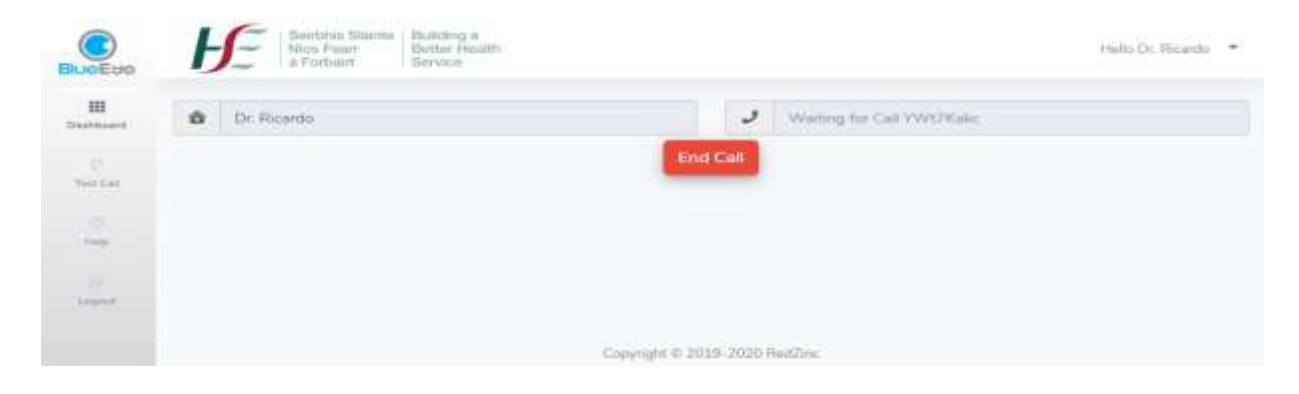

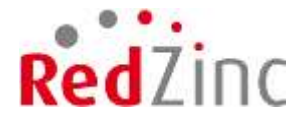

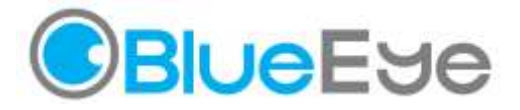

# **9. What should I tell my patient to prepare for a video call consultation?**

#### **Quick Instructions for the patient:**

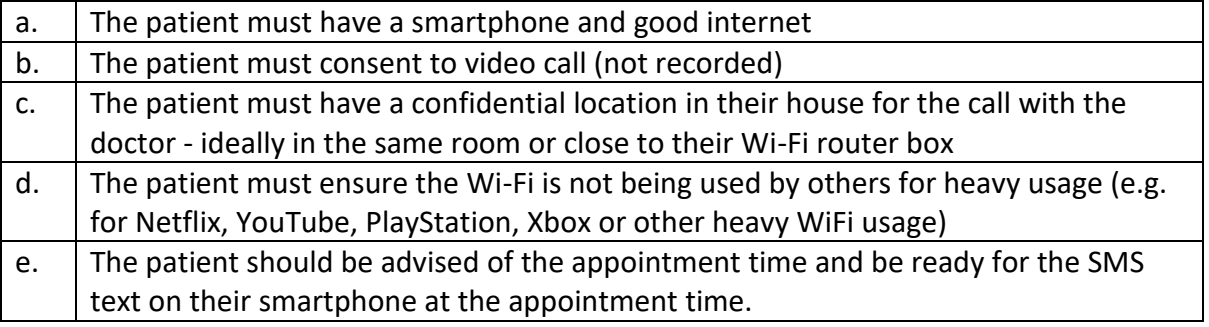

#### **Explained Instructions for the Patient**

Contact your patient in your normal manner by phone call, text or email to prepare the patient for a video consultation.

Before booking a video call, check that the patient has

- a modern Smartphone with a camera
- good Internet Speed
- a location providing an adequate level of privacy for a confidential video call
- a location next to the Wi-Fi router to get the best signal for the video connection

Ask your patient if they **consent** to a secure and confidential video consultation

**Record** the video call consent has been given for this patient in your notes (the consent will be asked again when the video call is set up).

Advise your patient to take the call in the room with their WiFi router box. If anybody in the patient's house is using the WiFi (e.g. for Netflix, YouTube, PlayStation, Xbox or other heavy WiFi usage), please ask them to pause the usage until the consultation is finished, as this will impede the quality of the video call.

Mobile Telemedicine with real time interactive video needs good internet bandwidth. (This means speeds in the range 5-10mbps uplink and downlink.)

The patient should be advised of the appointment time and **be ready for the SMS text on their smartphone at the appointment time**.

Inform your patient that you will send them a link by text message for a video consultation at the time of the appointment. When the patient receives the text message, they simply click on the link to be directed to the video service. Having clicked on the link, the patient will be asked to consent to the video call by authorizing the BlueEye Direct Video service to use their microphone and camera. Once the patient authorizes the service to access their microphone and camera, the video stream to the doctor is opened up instantly.

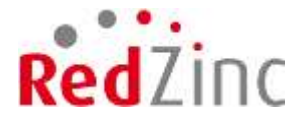

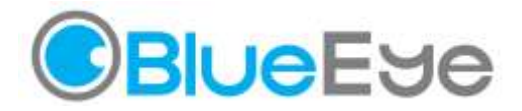

#### **Important points to note:**

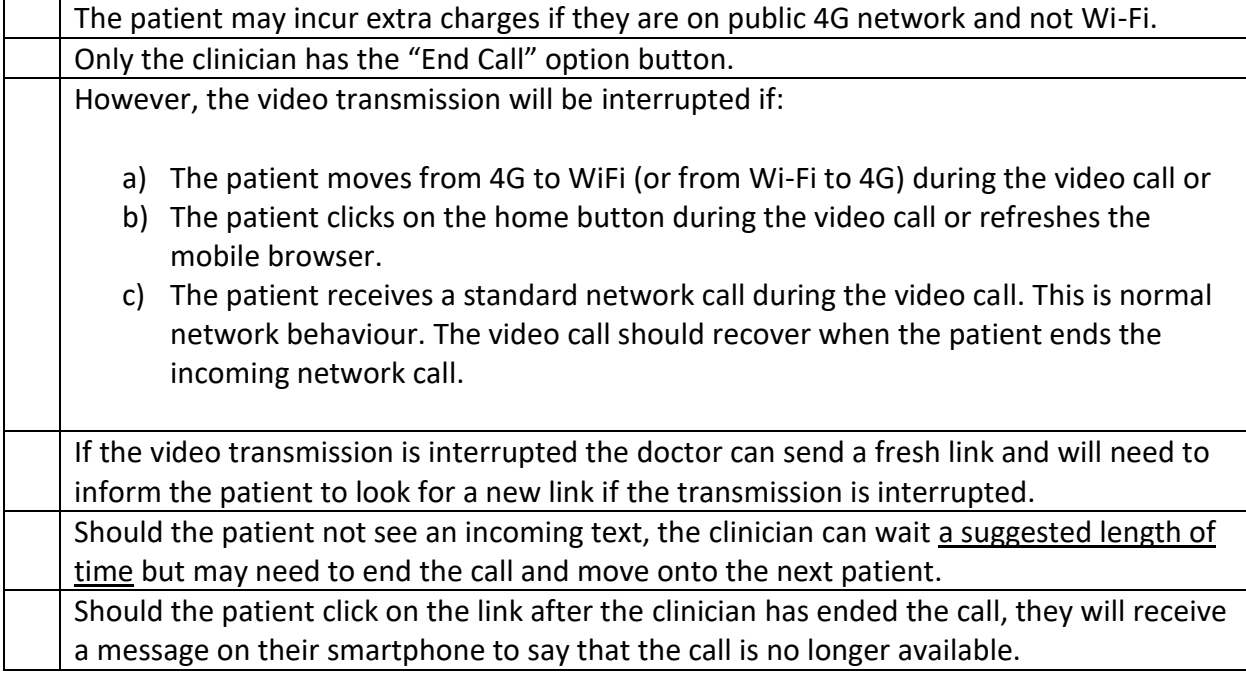

#### **What will my patient see on their smartphone?**

These are the screens your patient will see on their smartphone - SMS message, patient consent and permission request, video call, call ended.

#### **i.SMS message from BlueEye ii.Patient Consent and permissions request**

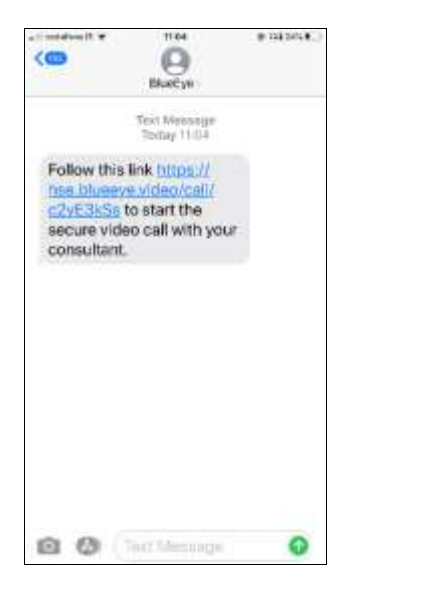

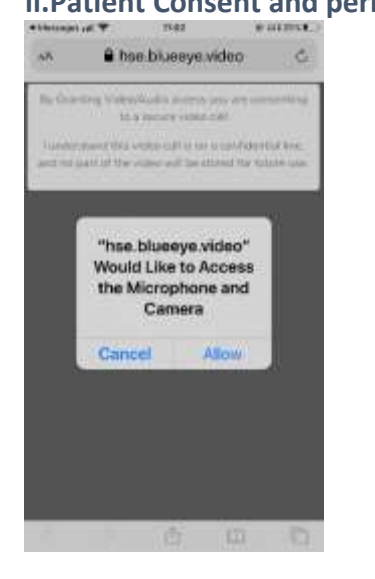

# **iii.Patient on their smartphone in video consultation**

## **iv.The call has ended screen**

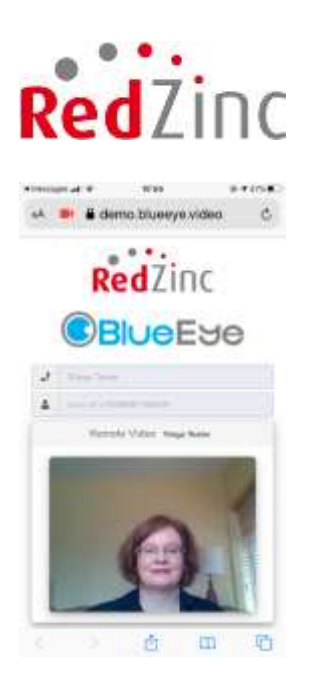

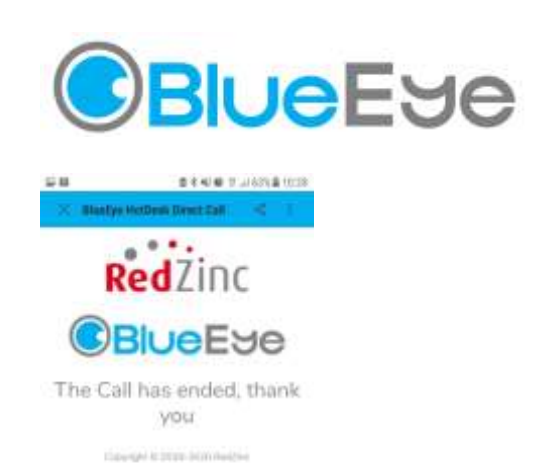

# **10. DEVICES**

## **Can the clinician use a smartphone or tablet instead of a laptop?**

The service has not been evaluated yet on Tablets and it is not yet supported. However there is tentative support for:

- On an iPad it may work with Safari
- On an Android Tablet it may work with Chrome.

Note: Cameras and headsets will be made available for those who wish to use this system on the Personal computer from the HSE.

For more information go to: <http://www.hsedigitaltransformation.ie/content/mental-health>

--------------------------0----------------------------------

End of Instructions.